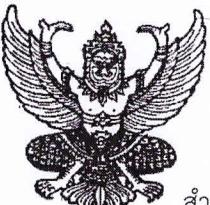

 $\overrightarrow{n}$  A<sub>5</sub> oconoc/  $\overrightarrow{2005}$ 

สำนักงานเขตพื้นที่การศึกษาประถมศึกษาจังหวัดมุกดาหาร ถนนวิวิธสุรการ อำเภอเมืองฯ จังหวัดมุกดาหาร ๔๙๐๐๐

มิถุนายน ๒๕๕๙ ¥)

เรื่อง รายงานข้อมูลการใช้จ่ายค่าสาธารณูปโภคของสถานศึกษา

เรียน ผู้อำนวยการโรงเรียนทุกโรงเรียนในสังกัด

สิ่งที่ส่งมาด้วย คู่มือการรายงานข้อมูลการใช้จ่ายค่าสาธารณูปโภค จำนวน ๑ ฉบับ

ตามหนังสือที่อ้างถึง สำนักงานคณะกรรมการการศึกษาขั้นพื้นฐาน ขอความร่วมมือสำนักงานเขต พื้นที่การศึกษาประถมศึกษา รายงานข้อมูลการใช้จ่ายค่าสาธารณูปโภคของสถานศึกษา (ค่าไฟฟ้า ค่าน้ำประปา ค่า โทรศัพท์ ค่าไปรษณีย์/โทรเลข และค่าอินเทอร์เน็ต) ปีงบประมาณ พ.ศ. ๒๕๕๙ เพื่อใช้เป็นข้อมูลประกอบการ ปรับปรุงค่าใช้จ่ายรายหัวและสนับสนุนงบประมาณและพัฒนาผู้เรียนต่อไป

สำนักงานเขตพื้นที่การศึกษาประถมศึกษามุกดาหาร กลุ่มนโยบายและแผน จึงขอความร่วมมือ สถานศึกษาในสำนักงานเขตคณะกรรมการการศึกษาขั้นพื้นฐาน รายงานข้อมูลโดยบันทึกผ่านเว็ปไซด์ในระบบการ ติดตามผลการบริหารงบประมาณรายจ่ายประจำปี http:/e-budget.jobobec.in.th ซึ่งสามารถบันทึกข้อมูลตั้งแต่ วันที่ ๑ มิถุนายน – ๑๕ กรกฎาคม ๒๕๕๙ รายละเอียดตามคู่มือการรายงานดังแนบ ความละเอียดแจ้งแล้วนั้น

จึงเรียนมาเพื่อทราบและดำเนินการ

ขอแสดงความนับถือ

้(นายประภาส ไซยมี) ร้องผู้อำนวยการสำนักงานเขตพื้นที่การศึกษาประถมศึกษามูกถ้าหาร ปฏิบัติอาชาร. บาย

ำผู้อำนวยการสำนักงานเขตพื้นที่การศึกษาประถมศึกษามุกควากร

กลุ่มนโยบายและแผน โทร.0-๔๒๖๑-๑๕๓๒ ต่อ ๑๕ โทรสาร ๐-๔๒๖๑-๑๐๓๐

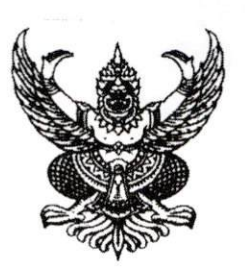

ที่ ศธ ๐๔๐๐๖/ 2 สโยเ

ถึง สำนักงานเขตพื้นที่การศึกษาทกเขต

้ด้วย สำนักนโยบายและแผนการศึกษาขั้นพื้นฐาน ขอความร่วมมือให้สำนักงานเขตพื้นที่ การศึกษาประถมศึกษาและสำนักงานเขตพื้นที่การศึกษามัธยมศึกษาแจ้งให้สถานศึกษาในสังกัดสำนักงาน คณะกรรมการการศึกษาขั้นพื้นฐาน รายงานข้อมูลการใช้จ่ายค่าสาธารณูปโภคของสถานศึกษา (ค่าไฟฟ้า ค่าน้ำประปา ค่าโทรศัพท์ ค่าไปรษณีย์/โทรเลข และค่าอินเทอร์เน็ต) ปีงบประมาณ พ.ศ. ๒๕๕๙ เพื่อใช้ เป็นข้อมูลประกอบการปรับปรุงค่าใช้จ่ายรายหัวและสนับสนุนงบประมาณและพัฒนาคุณภาพผู้เรียนต่อไป โดยบันทึกข้อมูลผ่านเว็ปไซต์ในระบบการติดตามผลการบริหารงบประมาณรายจ่ายประจำปี http://e-budget.jobobec.in.th ซึ่งสามารถบันทึกข้อมูลตั้งแต่วันที่ ๑ มิถุนายน - ๑๕ กรกฎาคม ๒๕๕๙ รายละเอียดตามคู่มือการรายงานดังแนบ

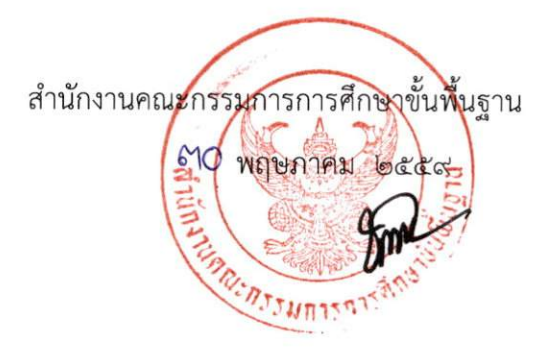

สำนักนโยบายและแผนการศึกษาขั้นพื้นฐาน โทร. 0 ๒๒๘๘ ๕๘๕๓ โทรสาร 0 ๒๒๘๐ ๕๕๑๕

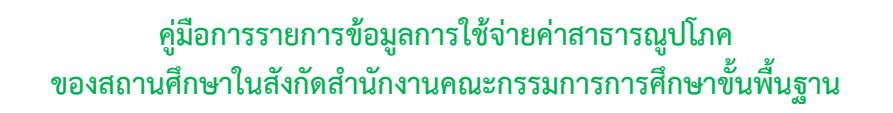

1. เข้าสู่เว็บไซท์โดยใช้ google chrome Address : http://e-budget.jobobec.in.th จะเข้าสู่เว็บไซท์ ระบบการติดตามผลการบริหารงบประมาณรายจายประจําป

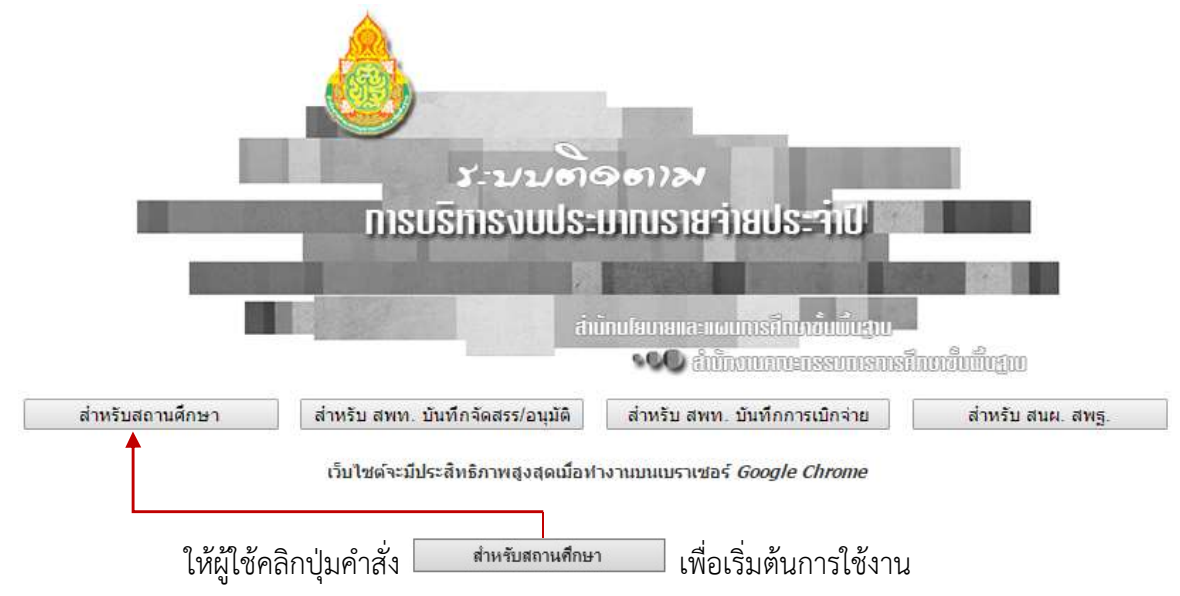

เว็บไซท์จะแสดงหน้าสำหรับ login สำหรับผู้ใช้ login เข้าสู่ระบบสำหรับสถานศึกษา โดยให้ สังเกตจากภาพที่แสดงสถานการทํางาน

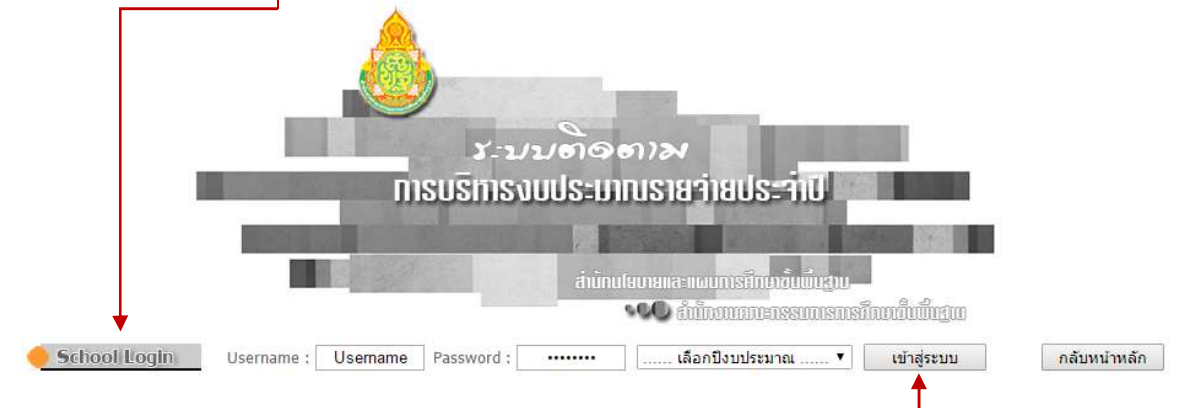

ให้ผู้ใช้ป้อน Username และ Password โดยกำหนดรหัส per\_code (เลขทะเบียน 6 หลัก) เป็นทั้ง Username และ Password เช่น โรงเรียนสุวรรณารามวิทยาคม รหัส per\_code เป็น 720092 ใหปอน 720092 ในชอง Username และปอน 720092 ในชอง Password และคลิกเลือกปงบประมาณที่ ตองการ ขณะนี้มีปงบประมาณ พ.ศ. 2559 เพียงปเดียว

เมื่อผู้ใช้ป้อน Username และ Password และเลือกปีงบประมาณเรียบร้อยแล้ว ให้ผู้ใช้ คลิกปุมคําสั่ง "เขาสูระบบ" เพื่อเว็บไซทจะไดทํางานใน Step ตอไป

\_\_\_\_\_\_\_\_\_\_\_\_\_\_\_\_\_

<sup>่</sup> ในกรณีที่สถานศึกษาจำรหัส per\_code ไม่ได้ ให้สถานศึกษาค้นหาได้จากบัญชีจัดสรรงบประมาณเงินอุดหนุนตามโครงการ สนับสนุนคาใชจายในการจัดการศกึษาตั้งแตระดับอนุบาลจนจบการศึกษาขั้นพื้นฐาน

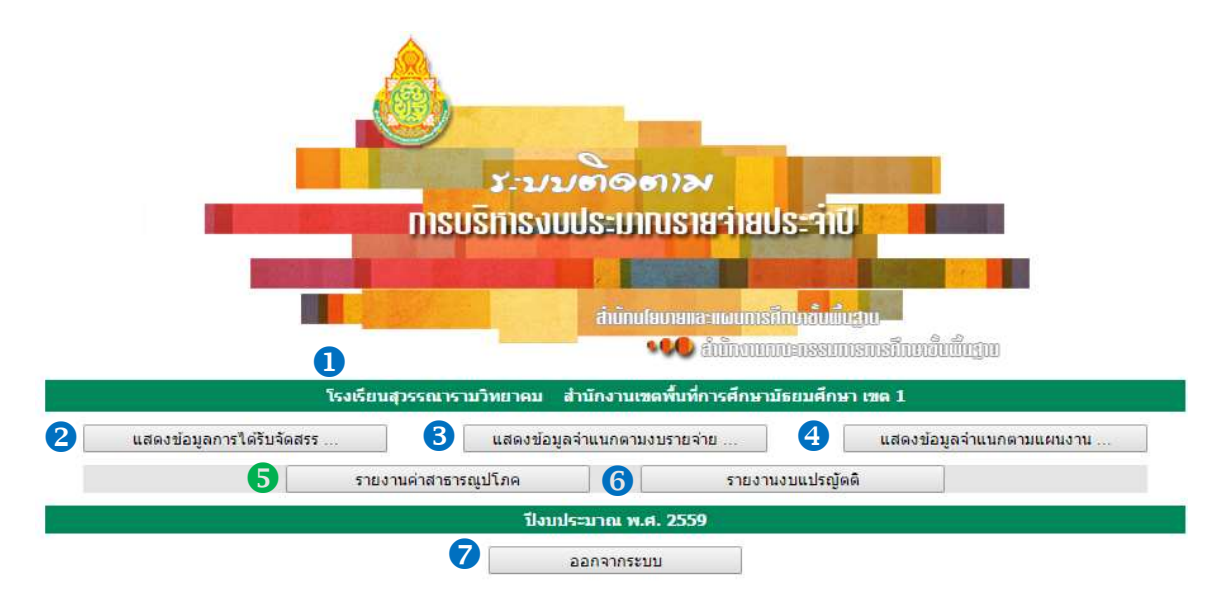

2. เมื่อผู้ใช้ login เข้าสู่ระบบเรียบร้อยแล้ว เว็บไซท์จะแสดงหน้าเมนูหลักของการทำงาน ดังรูป

 $\bullet$  แสดงหน่วยงานผ้ใช้และสำนักงานเขตพื้นที่การศึกษา

เมนูสําหรับทํางาน โดยมีรายละเอียดในแตละเมนู ดังนี้

- แสดงขอมูลการไดรับจัดสรรงบประมาณจําแนกตามรายการ
- แสดงขอมูลการไดรับจัดสรรงบประมาณจําแนกตามงบรายจาย
- แสดงขอมูลการไดรับจัดสรรงบประมาณจําแนกตามแผนงาน
- $\bm{\Theta}$  การรายงานการใช้จ่ายค่าสาธารณูปโภคของสถานศึกษา
- การรายงานงบแปรญัตติ
- $\bullet$ ออกจากระบบ (logout) เลิกการทำงาน

หมายเหตุ การแสดงข้อมูลการได้รับจัดสรรตามข้อ  $\bm{2}$ ,  $\bm{3}$  และ  $\bm{4}$  จะแสดงเมื่อมีการบันทึกผลการจัดสรรเท่านั้น

## การรายงานการใชจายคาสาธารณูปโภคของสถานศึกษา

1. ให้ผู้ใช้คลิกที่ปุ่มคำสั่ง <u>เวามานการใช้งบอ่าสาขาขุปโลย</u> เว็บไซท์จะเข้าสู่หน้าหลักการรายงานการใช้ จายคาสาธารณูปโภคของสถานศกึษา ดังรูป

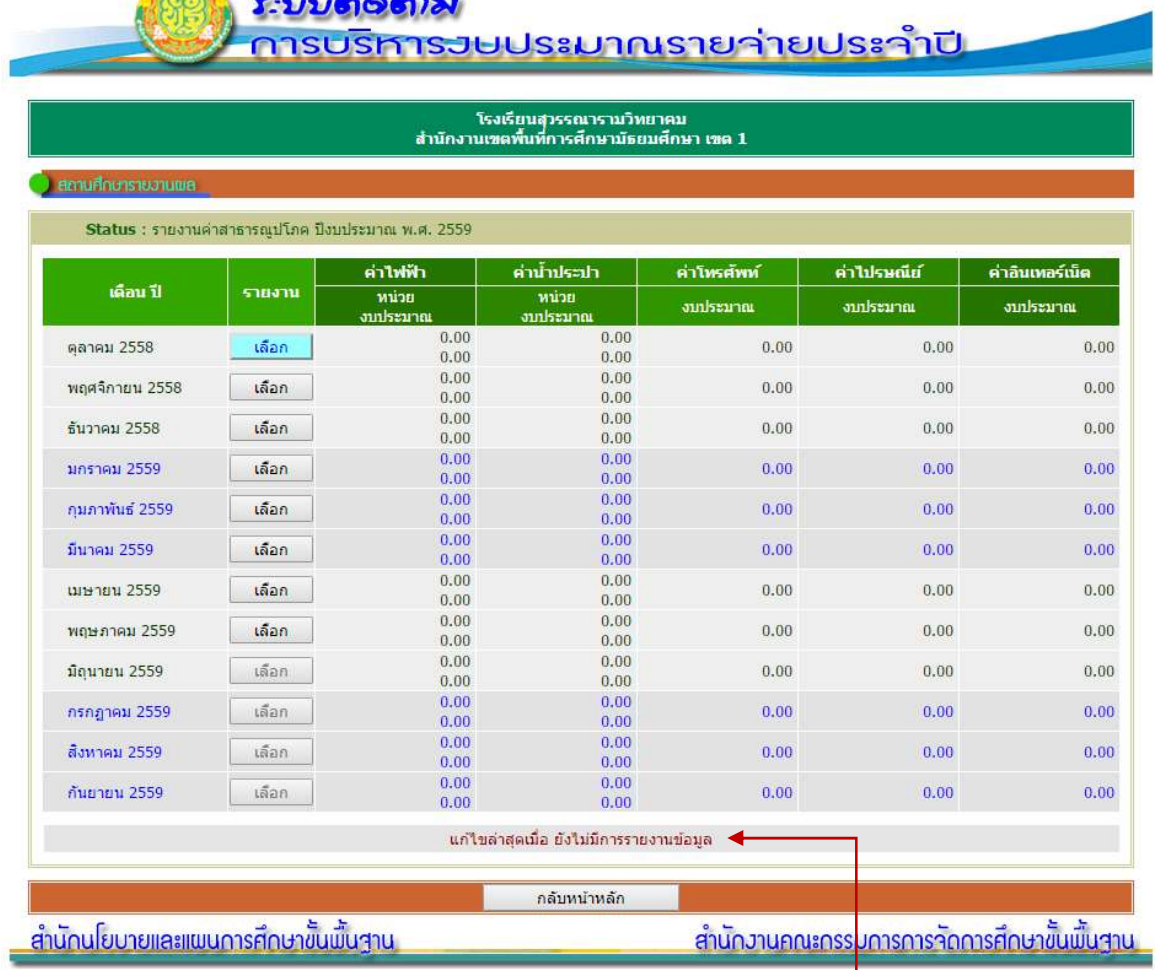

กรณีที่สถานศึกษาเข้าสู่การรายงานการใช้จ่ายค่าสาธารณูปโภคครั้งแรก <mark>เว็บไซท์จะแสดงการใช้จ่าย</mark> ในทุกรายการเปน 0.00 บาท และสถานการรายงานจะแจงยังไมมีการรายงานขอมูลใหผูใชทราบ

์ในสดมภ์ <mark>รา<sup>มงาน</sup> จะแสดงปุ่มคำสั่งใน 2 ลักษณะ</mark>

1. สามารถคลิกเขาไปรายงานได

2. ไมสามารถเขาไปรายงานได เนื่องจากยังไมถึงชวงเดือนที่จะรายงาน (ผูใชไม สามารถเขาไปรายงานการใชจายลวงหนาได)

ี สำหรับปุ่มคำสั่ง <mark>ไผ่ แม่ แม้ เห</mark>ล้าหรับออกจากหน้าหลักการรายงานการใช้จ่ายค่าสาธารณูปโภค ของสถานศึกษากลับสู่หน้าเมนูหลัก

2. ให้ผู้ใช้คลิกปุ่มคำสั่ง <u>ผีตอบ</u> ในแถวเดือนที่ต้องการรายการ เช่น ต้องการรายงานของเดือนตุลาคม 2558 ให้คลิกปุ่มคำสั่ง <del>เอือกา</del> ในแถวเดือนตุลาคม 2558

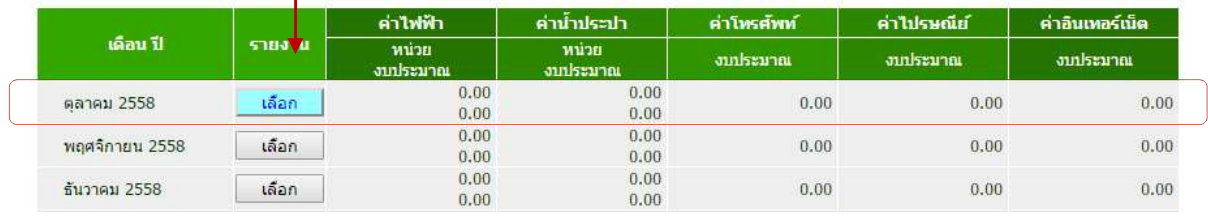

3. เว็บไซท์จะแสดงหน้าสำหรับป้อนข้อมูลการใช้จ่ายค่าสาธารณูปโภคของสถานศึกษาตามที่ต้องการ

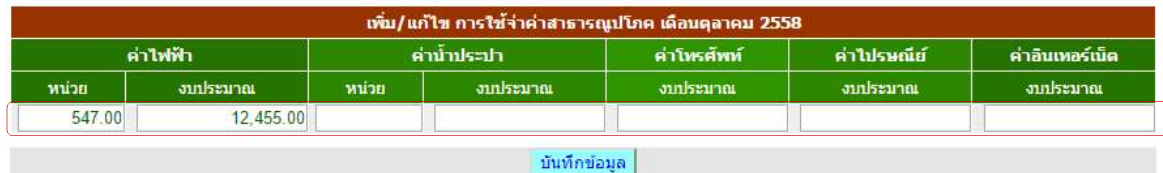

ใหผูใชปอนขอมูลการใชจายในสดมภรายการที่ตองการ ในกรณีที่ผูใชรายการขอมูลไมครบทั้ง 5 รายการ

คาฟาฟาและคาน้ําประปา ปอนหนวยการใช และงบประมาณที่จาย สําหรับคาโทรศัพท คาไปรษณีย และค่าอินเทอร์เน็ต รายงานเฉพาะงบประมาณที่จ่าย

ผู้ใช้สามารถเข้ามารายงานเพิ่มเติมให้ครบถ้วนได้ภายหลัง โดยผู้ใช้ไม่ต้องพิมพ์เครื่องหมายคอมม่า (,) ้ ระบบจะใส่ให้โดยอัตโนมัติ ให้รายงานการใช้จ่ายเป็นจุดทศนิยมสองตำแหน่ง เมื่อป้อนข้อมูลเรียบแล้วให้ผู้ใช้ คลิกปุมคําสั่ง เพื่อจัดเก็บขอมูล

เว็บไซทจะแสดงขอความแจงเตือนใหผูใชตรวจสอบความถูกตอง หากตรวจสอบถูกตองใหคลิกปุมคําสั่ง  $\overline{\mathsf{OK}}$  $\Box$  เว็บไซท์จะบันทึกข้อมูล

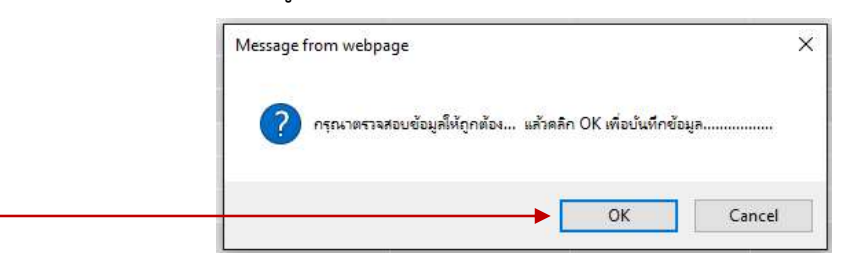

4. เว็บไซทจะนํากลับหนาการรายงานตามขอ 2 และแจงสถานการแกไขลาสุดใหผูใชทราบ

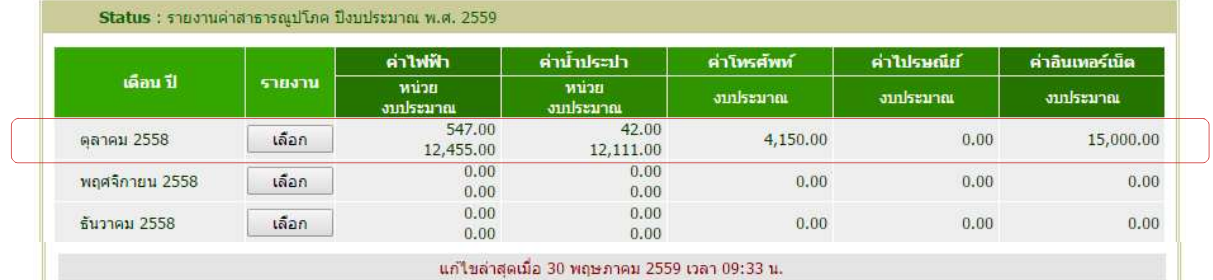

้สำหรับการรายงานข้อมูลเพิ่มเติมให้ผู้ใช้ดำเนินการตามข้อ 2 และ 3 ตามลำดับ